# **NOC**

## LCD-monitorin käyttöopas **AG251FZ** LED-taustavalo

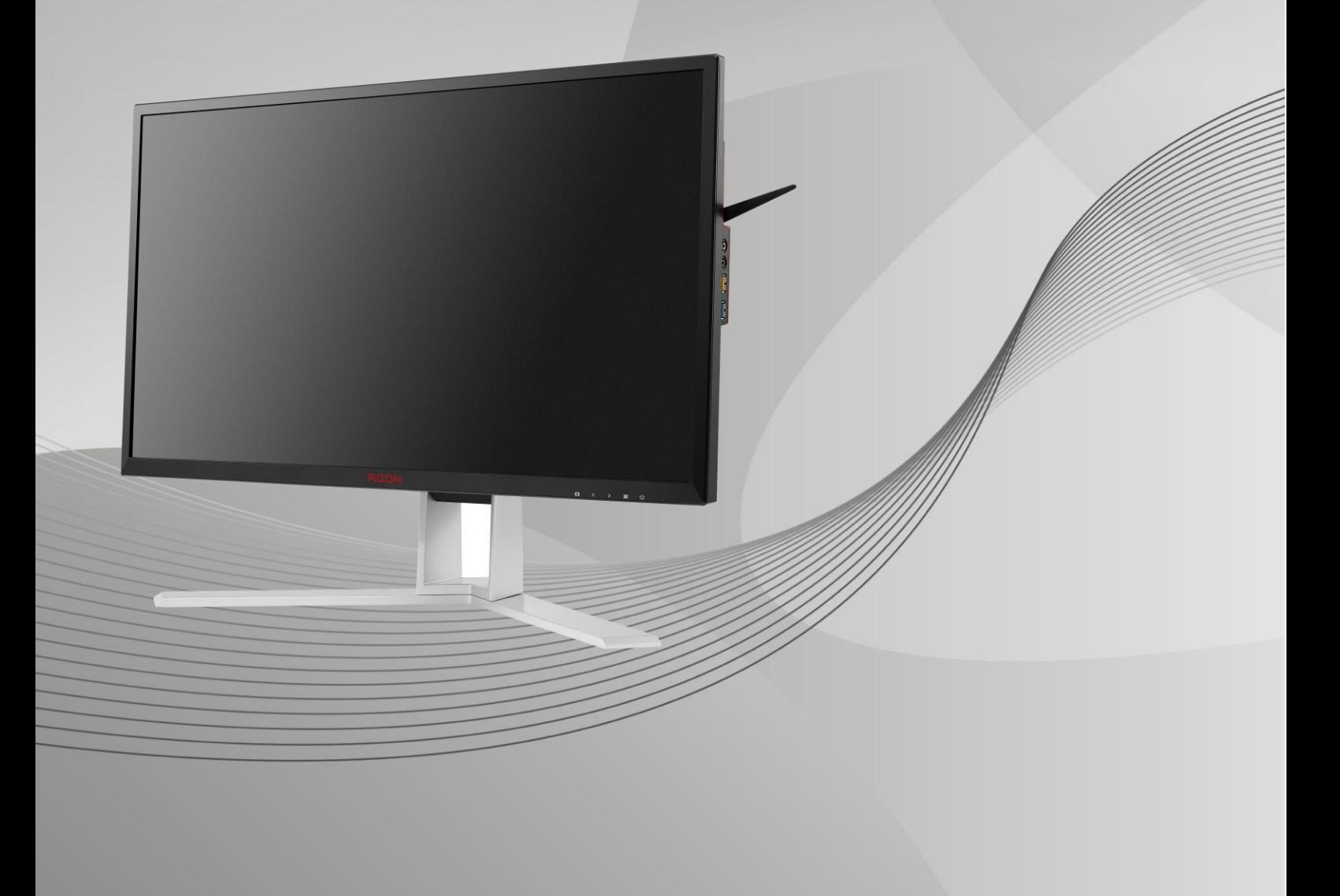

www.aoc.com **©** 2019 AOC. Kaikki oikeudet pidätetään.

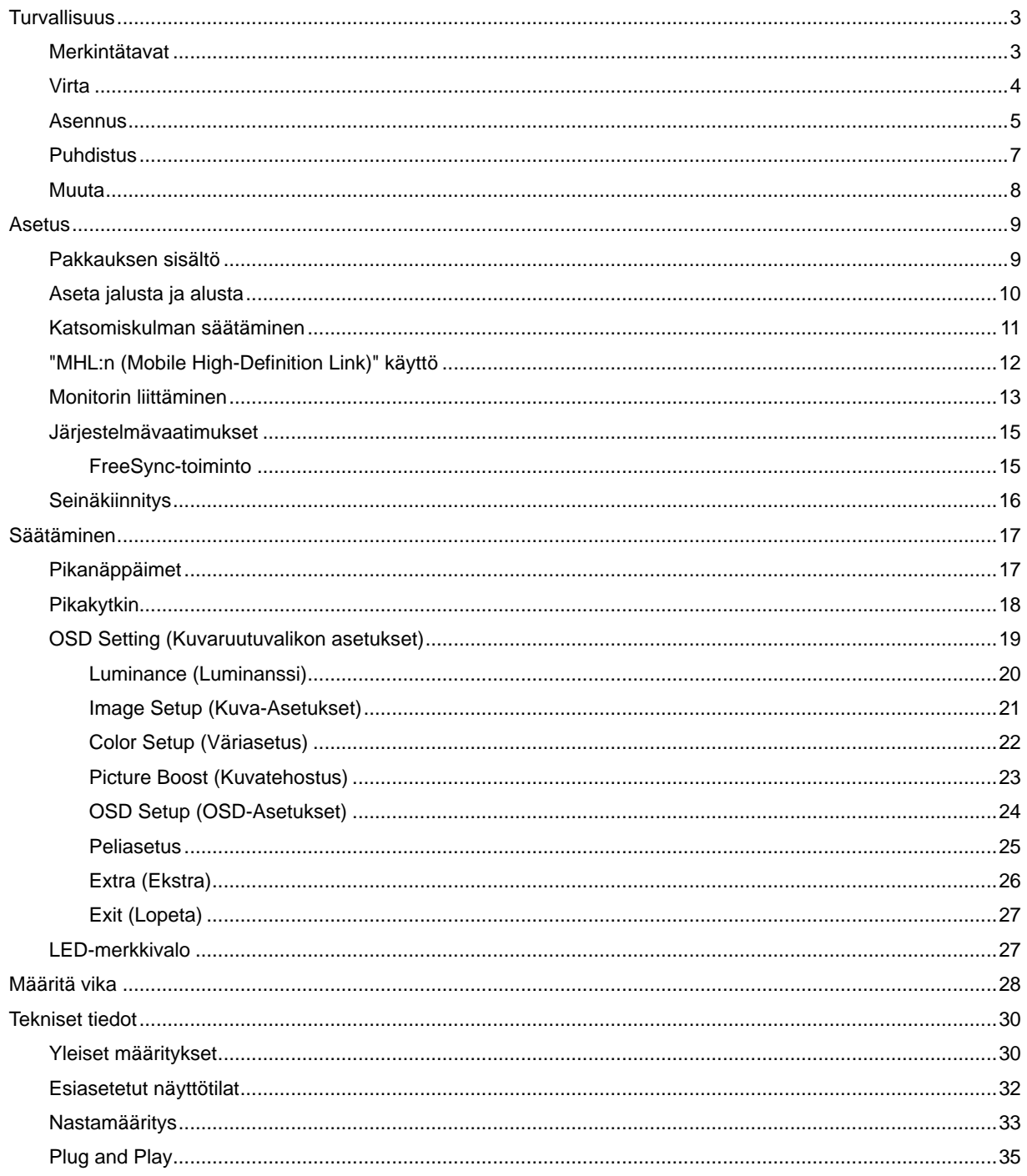

## <span id="page-2-0"></span>**Turvallisuus**

## <span id="page-2-1"></span>**Merkintätavat**

Seuraavissa alaosioissa kuvataan tässä asiakirjassa käytetyt merkintätavat.

#### **Huomautukset, vaarat ja varoitukset**

Tässä oppaassa esiintyy tekstilohkoja, joiden vieressä näkyy kuvake, ja joiden teksti on lihavoitua tai kursivoitua. Nämä lohkot ovat huomautuksia, vaaroja ja varoituksia, ja niitä käytetään seuraavasti:

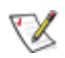

**HUOMAUTUS:** HUOMAUTUS ilmaisee tärkeitä tietoja, jota auttavat hyödyntämään tietokonejärjestelmää paremmin**.**

## ⚠

**VAARA:** VAARA ilmaisee joko potentiaalista vaaraa laitteistolle tai tietojen menettämisestä. Kohdassa neuvotaan, miten ongelma vältetään.

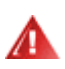

**VAROITUS:** VAROITUS ilmaisee henkilövahingon mahdollisuutta ja kertoo, kuinka ongelma vältetään. Jotkut varoitukset voivat esiintyä vaihtoehtoisissa muodoissa eikä niiden yhteydessä esiinny ehkä kuvaketta. Tällaiset varoitukset on esitetty viranomaisten määräysten edellyttämässä muodossa.

### <span id="page-3-0"></span>**Virta**

Näyttöä tulisi käyttää vain arvokilven osoittaman virtalähdetyypin kanssa. Jos et ole varma minkälaista virtaa kotiisi tulee, ota yhteyttä jälleenmyyjääsi tai paikalliseen sähköyhtiöön.

Ala Näyttö on varustettu kolmijohtimisella maadoitetulla pistokkeella, jossa kolmas pinni on maadoitusjohdin. Tämä pistoke sopii vain maadoitettuun pistorasiaan turvallisuuden vuoksi. Jos pistorasiaasi ei sovi kolmijohtiminen pistoke, pyydä sähköasentajaa asentamaan oikeanlainen pistorasia tai käytä sovitinta laitteen turvalliseen asennukseen. Älä tee maadoitusta turhaksi.

Irrota laite pistorasiasta ukkosella tai kun sitä ei käytetä pitkään aikaan. Tämä suojaa näyttöä virtapiikkien aiheuttamilta vahingoilta.

Älä ylikuormita jatkojohtoja. Ylikuormitus voi aiheuttaa tulipalon tai sähköiskun.

**/ !** Jotta näyttö toimisi oikein, käytä sitä vain sellaisten UL-listattujen tietokoneiden kanssa, joiden liitännät ovat 100 - 240V ~, Min. 5A

**Pistorasia on asennettava lähelle laitetta ja sen on oltava helposti käytettävissä.** 

Käytettäväksi vain toimitukseen kuuluvalla verkkolaitteella (Ottojännite: 100-240V~, 50-60Hz, 1.3A Antoteho 20 V dc, 4.5A)

Valmistajat: TPV ELECTRONICS (FUJIAN) CO., LTD. Malli: ADPC2090

### <span id="page-4-0"></span>**Asennus**

Älä aseta monitoria epävakaaseen kärryyn, telineeseen, kolmijalkaan, kannattimeen tai pöydälle. Jos monitori putoaa, se voi aiheuttaa henkilövamman aiheuttaa vakavaa vahinkoa tälle tuotteelle. Käytä laitetta ainoastaan valmistajan suosittelemissa tai tuotteen kanssa myytävissä kärryissä, telineessä, kolmijalassa, kannakkeilla tai pöydällä. Noudata valmistajan ohjeita asentaessasi tuotetta ja käytä valmistajan suosittelemia kiinnitysvarusteita. Laite- ja kärry-yhdistelmää tulee siirtää varovasti.

Älä koskaan työnnä mitään esinettä monitorin kotelon aukkoihin. Se voi vahingoittaa jännitteisiä osia ja aiheuttaa tulipalon tai sähköiskun. Älä koskaan kaada näytön päälle mitään nestettä.

**Ala**Älä aseta tuotteen etuosaa lattiaa päin.

Jos kiinnität näytön seinään tai hyllyyn, käytä valmistajan hyväksymää kiinnityssarjaa ja noudata sarjan ohjeita.

**AL**Jätä monitorin ympärille hieman tilaa, kuten alla on näytetty. Muuten ilmanvaihto voi olla riittämätön, jolloin ylikuumeneminen voi aiheuttaa tulipalon tai vahingoittaa näyttöä.

**//\**Välttääksesi mahdollisen vahingon, esimerkiksi kehyksen kuoriutumisen paneelista, varmista, ettei monitori ole kallistunut alaspäin yli -5 astetta. Jos -5 asteen enimmäis-alaspäin kallistuskulma ylitetään, monitorin vahinko ei kuulu takuun piiriin.

Katso alta suositellut tuuletusalueet monitorin ympärillä, kun näyttö on asennettu seinään tai jalustaan:

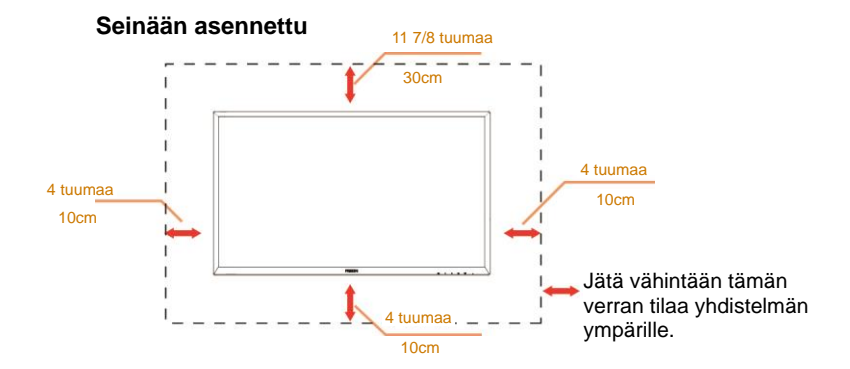

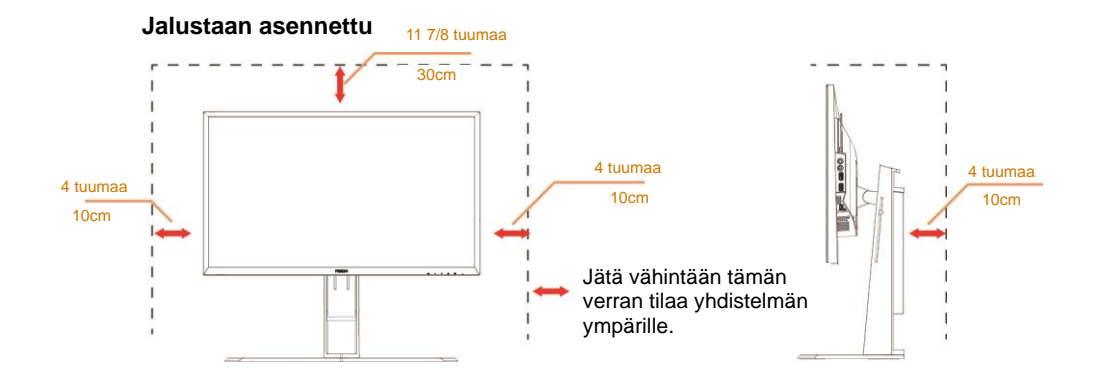

## <span id="page-6-0"></span>**Puhdistus**

Puhdista kotelo säännöllisesti liinalla. Voit käyttää pehmeää pesuainetta tahrojen pyyhkimiseen voimakkaan pesuaineen asemesta, sillä se syövyttää tuotteen koteloa.

**//\**Varmista puhdistaessasi, ettei pesuainetta vuoda tuotteen sisään. Puhdistusliina ei saa olla liian karkea, jottei se naarmuta näytön pintaa.

**Interest virtajohto ennen tuotteen puhdistamista.** 

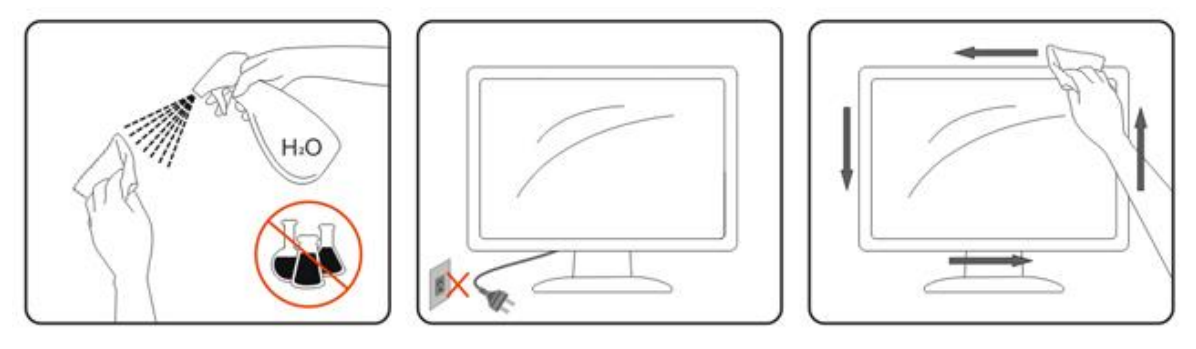

### <span id="page-7-0"></span>**Muuta**

**AL**Jos tuotteesta tulee omituista hajua, ääntä tai savua, irrota virtajohto VÄLITTÖMÄSTI ja ota yhteys huoltokeskukseen.

**Varmista, ettei pöytä tai verhot tuki tuuletusaukkoja.** 

Älä kohdista LCD-näyttöön rajuja tärinöitä tai iskuja käytön aikana.

Älä kolhi tai pudota näyttöä käytön tai kuljetuksen aikana.

## <span id="page-8-0"></span>**Asetus**

## <span id="page-8-1"></span>**Pakkauksen sisältö**

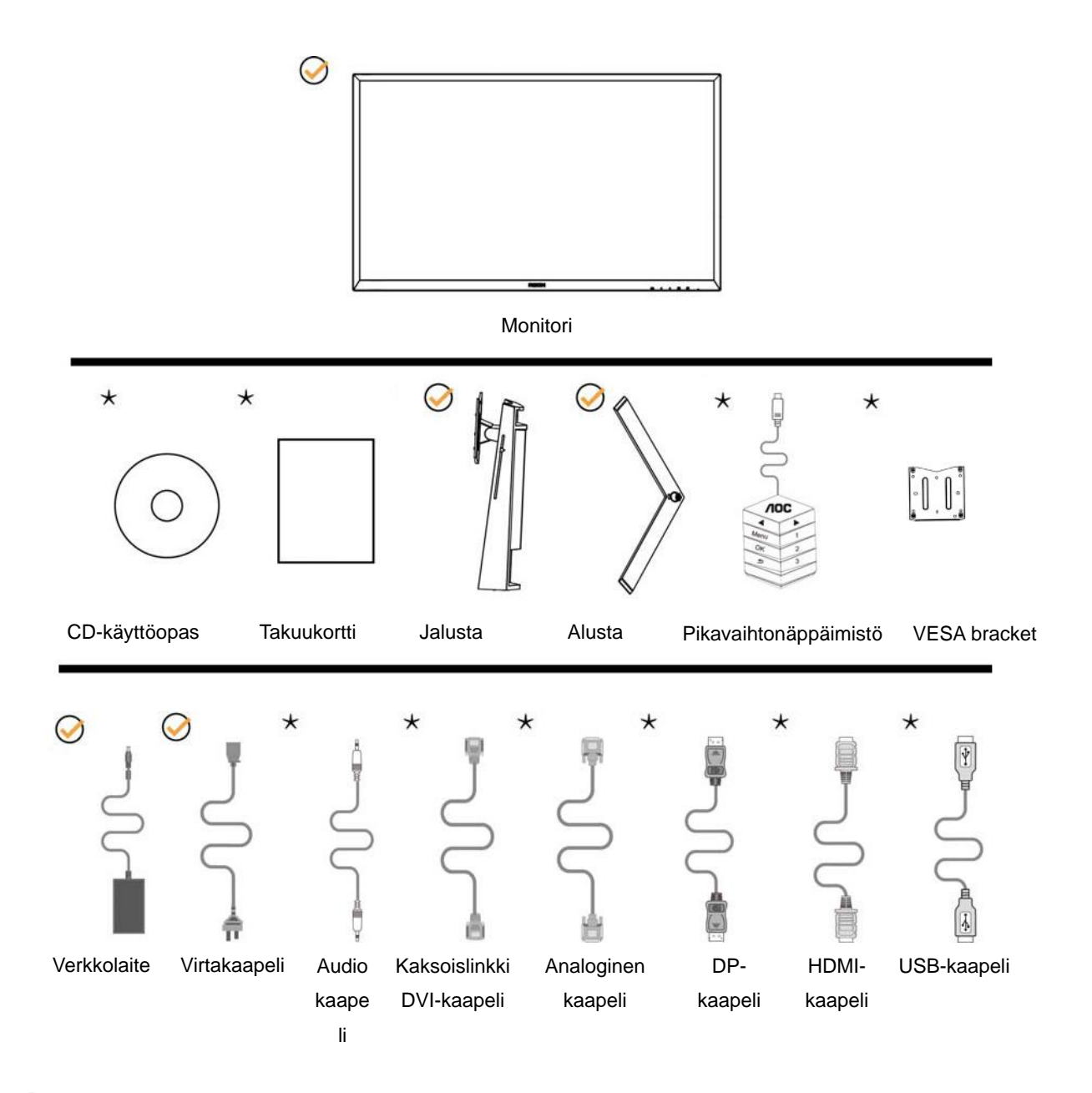

Kaikkia johtoja (Audio, analoginen, DVI, USB, DP ja HDMI) ei toimiteta laitteen mukana kaikissa maissa ja kaikilla alueilla. Kysy tietoja paikalliselta jälleenmyyjältä tai AOC-sivutoimistosta.

## <span id="page-9-0"></span>**Aseta jalusta ja alusta**

Asenna tai irrota jalusta seuraavien ohjeiden mukaisesti.

Asennus:

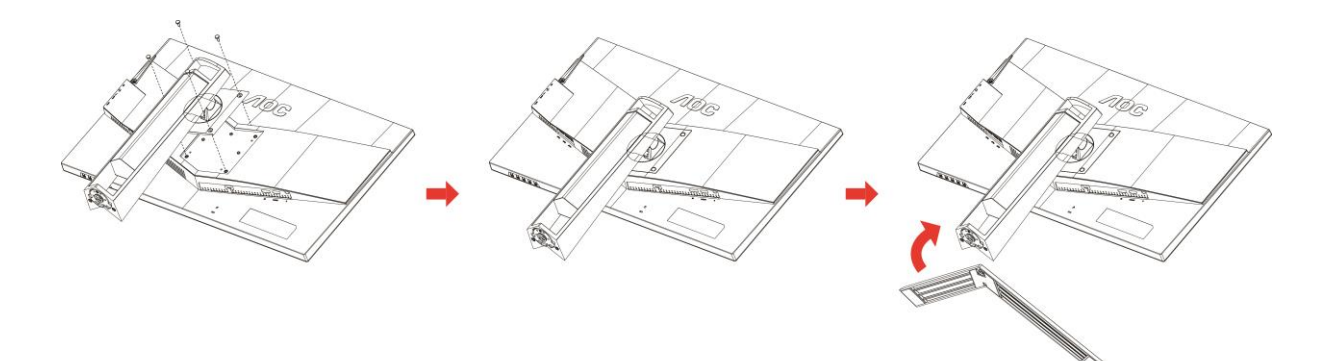

Poista:

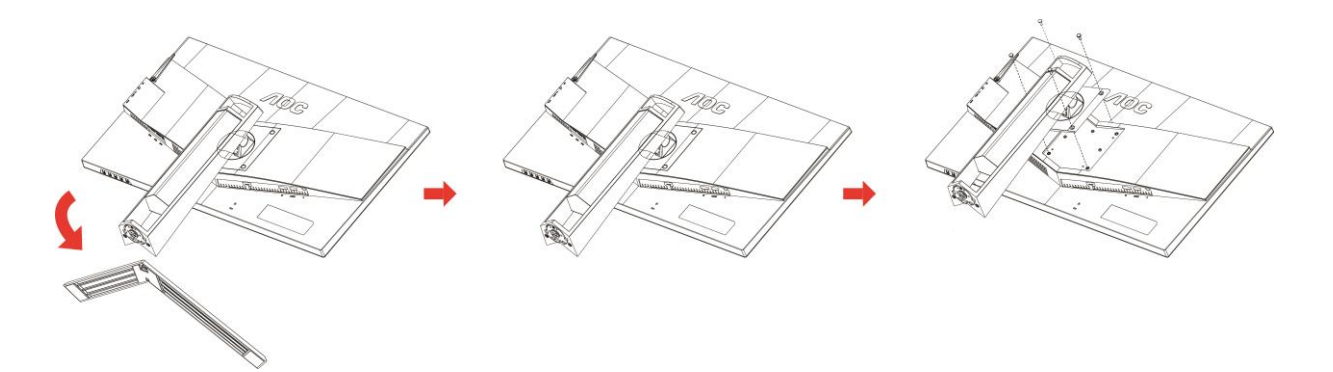

## <span id="page-10-0"></span>**Katsomiskulman säätäminen**

Optimaalista katsomista varten on suositeltavaa katsoa näyttöä suoraan edestä ja säätää sen jälkeen monitorin katsomiskulma halutuksi.

Pidä kiinni jalustasta, ettei monitori kaadu, kun muutat sen kulmaa.

Voit säätää monitoria seuraavasti:

Kallistuskulma: -5° - 23° Kääntökulma: 0°~90°

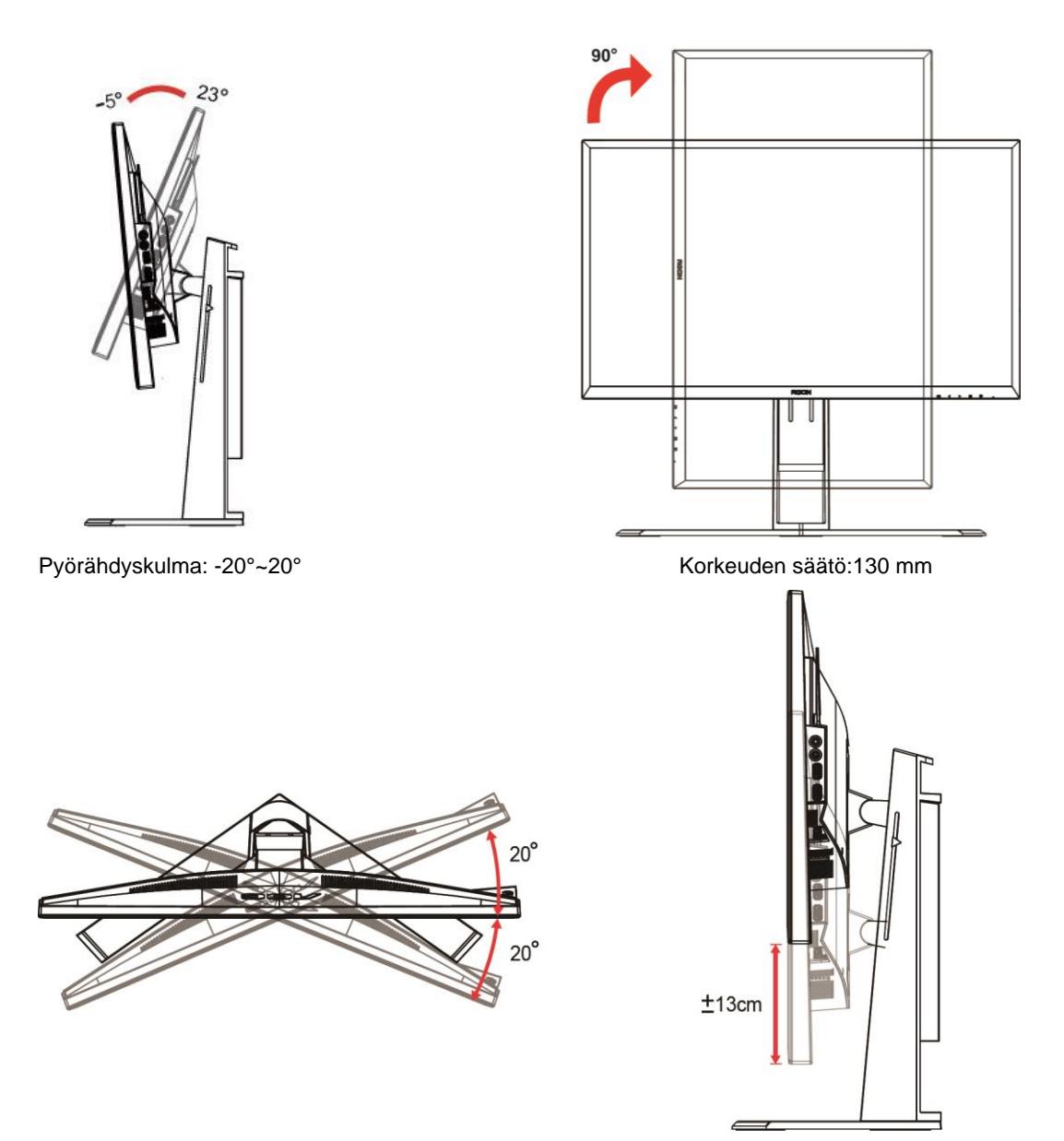

## **MUOMAUTUS:**

- 1. Älä kosketa LCD-näyttöä katsomiskulmaa muuttaessasi. Se voi aiheuttaa vahinkoa tai murtaa LCD-näytön.
- 2. Jalustan asteikko muistaa, mikä sijainti on suosikkisi.

Varoitus

- 1. Näyttöruudun mahdollisen vahingoittumisen ehkäisemiseksi, kuten paneelin kuoriutumisen, varmista, ettei monitori ole kallistunut alaspäin yli -5 astetta.
- 2. Älä paina näyttöä, kun säädät monitorin kulmaa. Pidä kiinni vain kehyksestä.

## <span id="page-11-0"></span>**"MHL:n (Mobile High-Definition Link)" käyttö**

#### **1."MHL" (Mobile High-Definition Link)**

Tämä ominaisuus mahdollistaa videoleikkeiden ja valokuvien (MHL:ää tukevasta liitetystä mobiililaitteesta tuotujen) katsomisen tuotteen näytöllä.

- Voidaksesi käyttää MHL-toimintoa, tarvitset MHL-sertifioidun mobiililaitteen. Voit tarkistaa laitteen valmistajan web-sivustolta, onko mobiililaitteesi MHL-sertifioitu. Voit katsoa luettelon MHL-sertifioiduista laitteista viralliselta MHL-web-sivustolta (http://www.mhlconsortium.org).
- Käyttääksesi MHL-toimintoa, mobiililaitteella on oltava asennettuna uusin ohjelmistoversio.
- Joissakin mobiililaitteissa MHL-toiminto ei ehkä ole käytettävissä laitteen suorituskyvyn tai toiminnallisuuden mukaan.
- Koska tuotteen näytön koko on suurempi kuin mobiililaitteissa, kuvanlaatu voi huonontua.
- Tämä tuote on virallisesti MHL-sertifioitu. Jos MHL-toimintoa käytettäessä ilmenee ongelmia, ota yhteyttä mobiililaitteen valmistajaan.
- Kuvanlaatu voi huonontua, kun matalan restoluution kuvia (mobiililaitteesta tuotuja) toistetaan tuotteessa.

#### **MHL:n käyttäminen**

1. Liitä mobiililaitteen micro-USB-portti tuotteen [HDMI 1 / MHL]-porttiin MHL-kaapelilla.

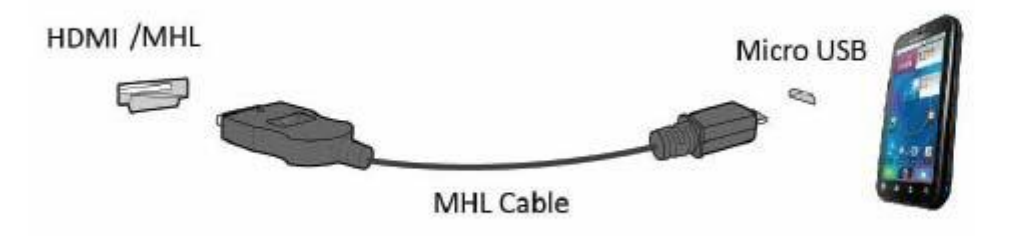

- Kun käytetään MHL-kaapelia, [HDMI / MHL] on tämän monitorin ainoa portti, joka tukee MHL-toimintoa.
- Mobiililaite on ostettava erikseen.
- 2. Liitä verkkolaitteen johto tuotteeseen ja pistorasiaan.
- 3. Paina lähdepainiketta ja kytke HDMI/MHL aktivoidaksesi MHL-tilan.
- 4. MHL-näyttö tulee näkyviin noin kolmen sekunnin kuluttua, jos MHL-tila on aktiivinen.

Huomautus: Minittu "kolmen sekunnin aika" voi vaihdella mobiililaitteen mukaan.

#### **Kun mobiilaitetta ei ole liitetty tai se ei tue MHL:ää**

• Jos MHL-tila ei aktivoidu vaikka mobiililaite tukee MHL:ää, tarkista että mobiililaitteen MHL-portti on MHL-standardin mukainen, sillä muussa tapauksessa tarvitset MHL-sovittimen.

## <span id="page-12-0"></span>**Monitorin liittäminen**

Kaapeliliitännät näytön ja tietokoneen takana:

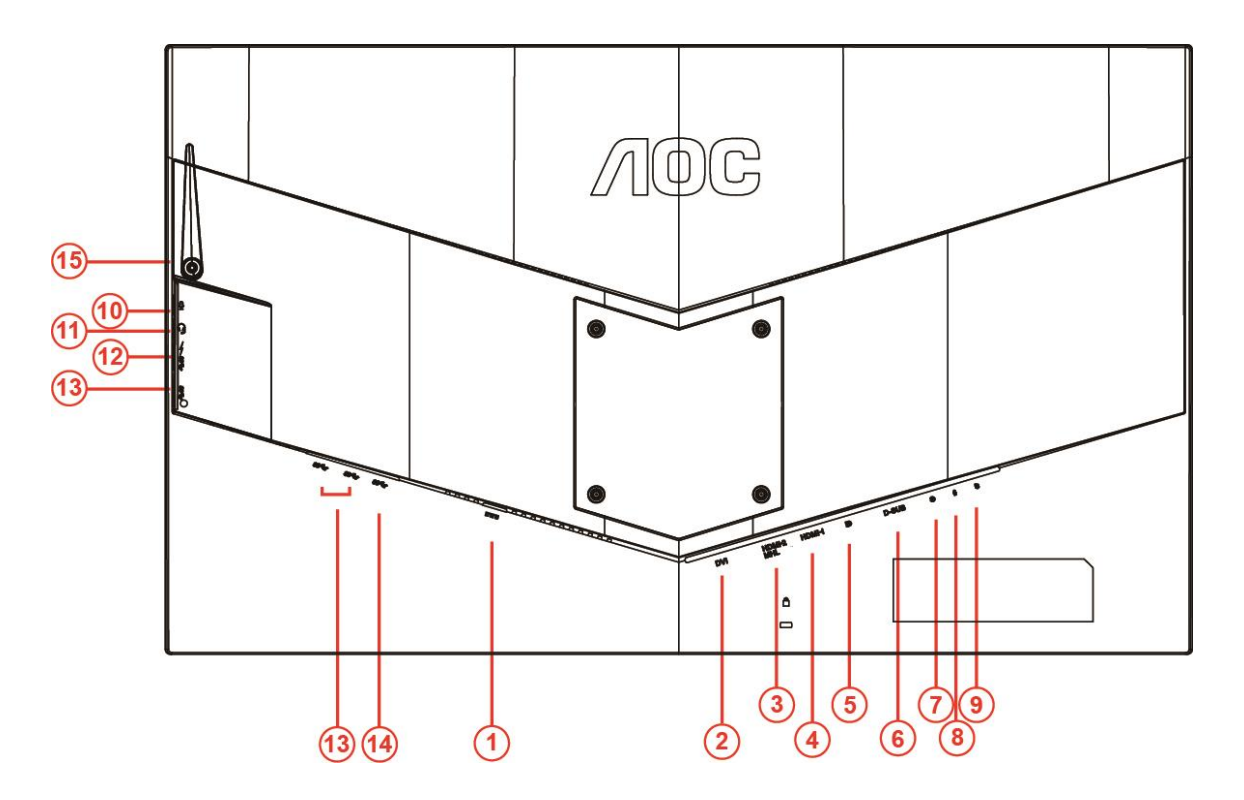

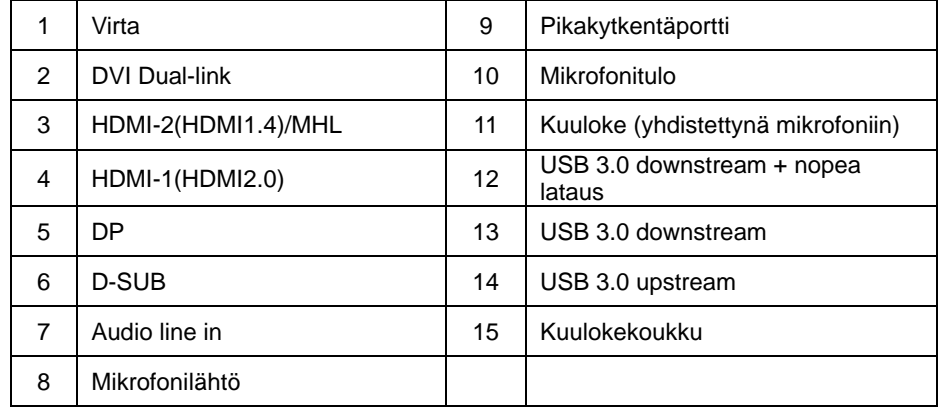

Kytke laitteen suojelemiseksi tietokone ja nestekidenäyttö aina pois päältä ennen liittämistä.

- Liitä virtakaapeli näytön takana olevaan vaihtovirtaporttiin.
- Liitä 15-nastaisen D-Sub-kaapelin toinen pää näytön taakse ja toinen pää tietokoneen D-Sub-porttiin.
- (Valinnainen vaatii näytönohjaimen, jossa on DVI-portti) Liitä DVI-kaapelin toinen pää näytön taakse ja toinen pää tietokoneen DVI-porttiin.
- (Valinnainen vaatii näytönohjaimen, jossa on HDMI-portti) Liitä HDMI-kaapelin toinen pää näytön taakse ja toinen pää tietokoneen HDMI-porttiin.
- Valinnainen vaatii näytönohjaimen, jossa on Audio-portti) Liitä Audio-kaapelin toinen pää näytön taakse ja toinen pää tietokoneen Audio-porttiin.
- (Valinnainen Vaatii videokortin ja DP-portin) Liitä DP-kaapelin toinen pää näytön taakse ja toinen pää tietokoneen DP-porttiin.

Kytke näyttö ja tietokone päälle.

7 Videosisällön tuetut tarkkuudet: VGA/MHL:1920x1080@ 60Hz(Maksimi) DVI Dual-Link/HDMI1.4: 1920x1080@144Hz(Maksimi) HDMI2.0/DP:1920x1080@240Hz(Maksimi)

Jos näytössä näkyy kuva, asennus on valmis. Jos näytössä ei näy kuvaa, katso osiota Vianmääritys.

## <span id="page-14-0"></span>**Järjestelmävaatimukset**

#### <span id="page-14-1"></span>**FreeSync-toiminto**

- 1. FreeSync-toiminto toimii DP/HDMI1/HDMI2-tuloilla
- DP : 48~240Hz
- HDMI1:48~240Hz(HDMI2.0)
- $\bullet$  HDMI2: 48~120Hz(HDMI1.4)

2. Yhteensopiva grafiikkakortti: Alla on luettelo suositelluista. Ne voi tarkistaa myös osoitteesta [www.AMD.com](http://www.amd.com/)

- AMD Radeon R9 295X2
- AMD Radeon R9 290X
- AMD Radeon R9 290
- **AMD Radeon R9 285**
- AMD Radeon R7 260X
- **AMD Radeon R7 260**

## <span id="page-15-0"></span>**Seinäkiinnitys**

Lisävarusteena saatavan seinäkiinnitysvarren asennuksen valmistelu.

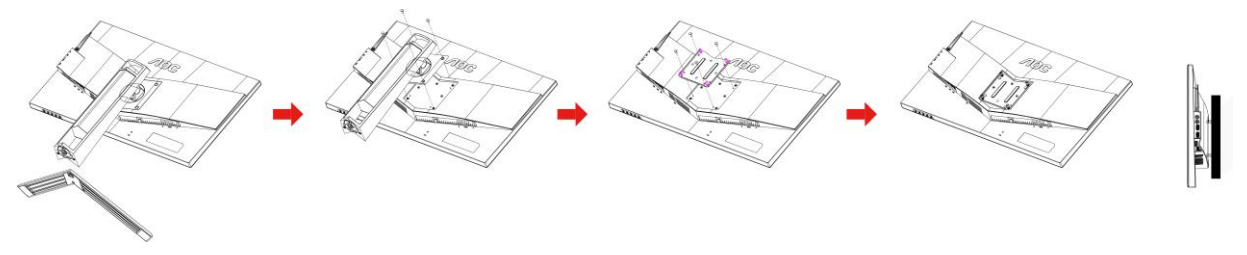

Tämä näyttö voidaan asentaa erikseen ostettavaan seinäkiinnitysvarteen. Irrota virta ennen tätä toimenpidettä. Noudata seuraavia vaiheita:

- 1 Poista alusta.
- 2 Kiinnitä seinäkiinnitysvarsi sen valmistajan ohjeiden mukaisesti.
- 3 Aseta seinäkiinnitysvarsi näytön takaosaa vasten. Kohdista seinäkiinnitysvarren reiät näytön takaseinässä oleviin reikiin.
- 4 Aseta neljä ruuvia niille varattuihin reikiin ja kiristä ruuvit.
- 5 Kiinnitä kaapelit uudelleen. Katso valinnaisen seinäkiinnitysvarren mukana toimitetusta käyttöoppaasta ohjeet seinäkiinnityksestä.

Huomaa: VESA-kiinnitysruuvinreiät eivät ole käytettävissä kaikissa malleissa. Kysy lisätietoja jälleenmyyjältä tai tai viralliselta AOC-edustajalta.

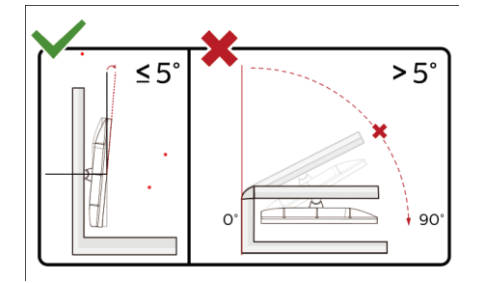

\*Näyttö voi olla erilainen kuin kuvituksessa.

#### **Varoitus**

- 1 Näyttöruudun mahdollisen vahingoittumisen ehkäisemiseksi, kuten paneelin kuoriutumisen, varmista, ettei monitori ole kallistunut alaspäin yli -5 astetta.
- 2 Älä paina näyttöä, kun säädät monitorin kulmaa. Pidä kiinni vain kehyksestä.

## <span id="page-16-0"></span>**Säätäminen**

## <span id="page-16-1"></span>**Pikanäppäimet**

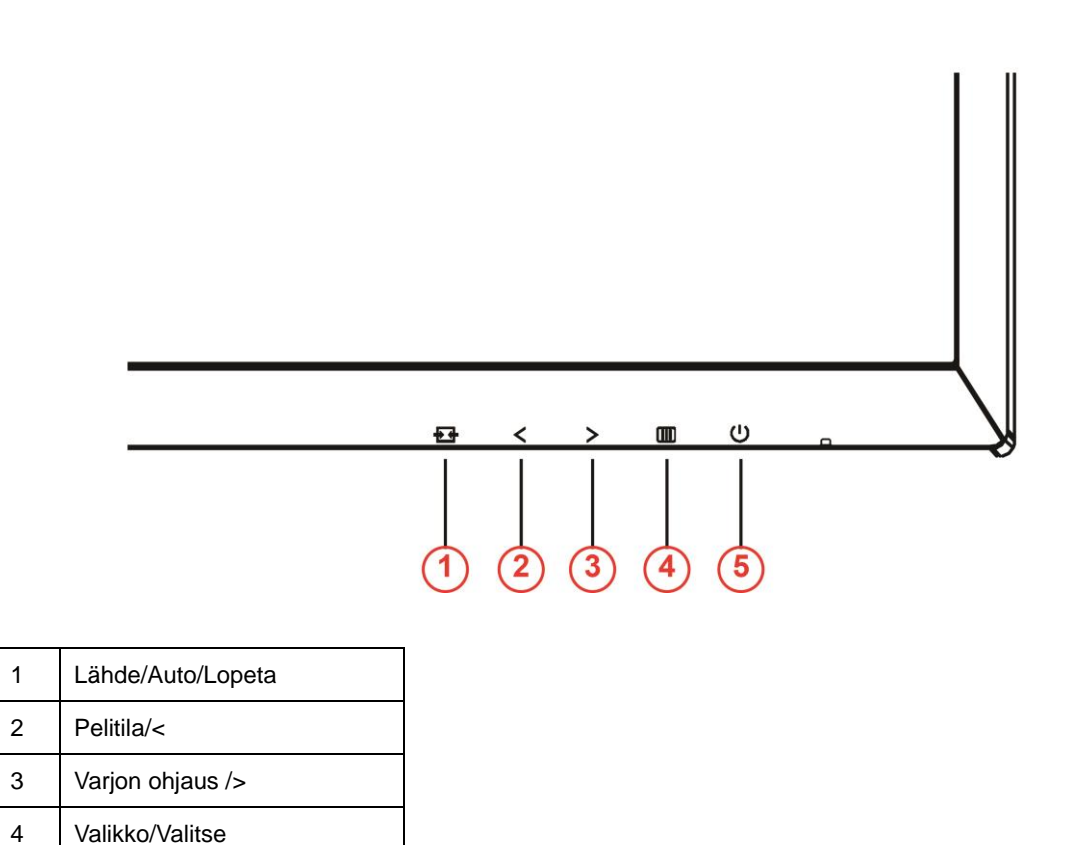

#### **Virta**

5 Virta

Sammuta näyttö tai kytke se päälle painamalla virtapainiketta.

#### **Valikko/Valitse**

Paina tuodaksesi kuvaruutuvalikon näkyviin tai vahvista valinta.

#### **Varjon ohjaus />**

Kun OSD-valikko ei ole näkyvissä, paina Shadow Control (Varjon ohjaus) -painiketta aktivoidaksesi Shadow Control (Varjon ohjaus) -säätöpalkin. Paina < tai > säätääksesi kontrastia kuvan selventämiseksi.

#### **Pelitila/<**

Kun OSD-valikko ei ole näkyvissä, paina miinusnäppäintä avataksesi pelitilatoiminnon, paina sitten < tai > valitaksesi pelitilan (FPS, RTS, Kilpa-ajo, Pelaaja 1, Pelaaja 2 tai Pelaaja 3) eri pelityyppeihin perustuen.

#### **Lähde/Auto/Lopeta**

Kun OSD-valikko ei ole näkyvissä, paina Automattinen-/Lähdepainiketta toistuvasti noin 2 sekuntia automaattisen määrityksen tekemiseksi. Kun OSD-valikko on suljettu, Lähde-painikkeen painaminen toimii Lähteen

pikavalintatoimintona. Paina Lähde-painiketta toistuvasti valitaksesi viestipalkissa näkyvä tulolähde, paina Valikko/Enter-painiketta vaihtaaksesi valitun lähteen.

### <span id="page-17-0"></span>**Pikakytkin**

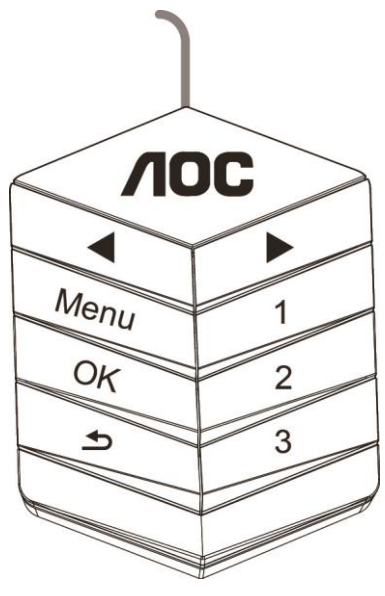

#### ◀:

Kun OSD-valikko ei ole näkyvissä, paina ◀-painiketta avataksesi pelitilatoiminnon, paina sitten ◀ tai ▶-näppäintä valitaksesi pelitilan (FPS, RTS, Kilpa-ajo, Pelaaja 1, Pelaaja 2 tai Pelaaja 3) eri pelityyppeihin perustuen.

▶:

Kun kuvaruutuvalikkoa ei ole näkyvissä, paina ▶-painiketta aktivoidaksesi Varjonohjauksen säätöpalkin. Paina ◀

tai ▶ säätääksesi kontrastia kuvan selkeyttämiseksi.

#### **Menu:**

Näytä valikko painamalla Menu-painiketta.

#### **OK:**

Paina OK-painiketta vahvistaaksesi valinnan.

#### $\blacktriangleright$

Poistu painamalla  $\blacktriangleright$  painiketta.

Kun OSD-valikko ei ole näkyvissä, paina toistuvasti **intervaltia automaattisen määrityksen tekemiseksi.** Kun OSD-valikko on suljettu, Lähde-painikkeen  $\blacktriangle$  painaminen toimii Lähteen pikavalintatoimintona. Paina  $\blacktriangle$ painiketta toistuvasti valitaksesi viestipalkissa näkyvä tulolähde, paina OK-painiketta vaihtaaksesi valittuun lähteeseen.

**1:**

Paina 1-painiketta valitaksesi Pelaaja 1-tilan

**2:**

Paina 2-painiketta valitaksesi Pelaaja 2-tilan

**3:**

Paina 3-painiketta valitaksesi Pelaaja 3-tilan

## <span id="page-18-0"></span>**OSD Setting (Kuvaruutuvalikon asetukset)**

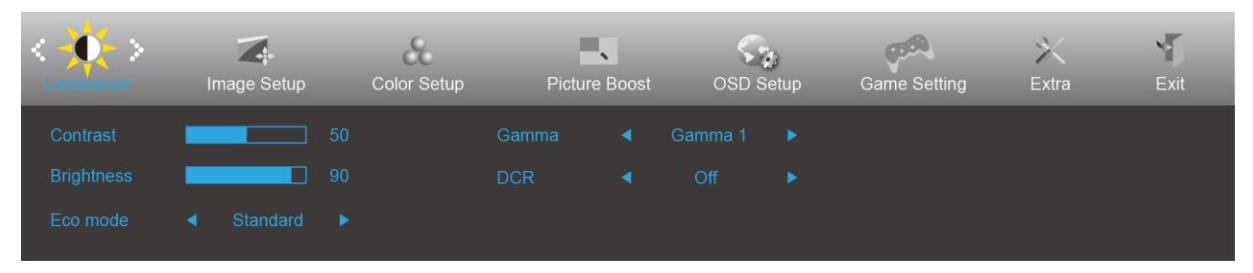

#### **Ohjainpainikkeiden yksinkertainen ohje.**

- 1) Aktivoi kuvaruutuvalikko painamalla **IIII-painiketta**.
- 2) Siirry toimintojen välillä painamalla **< tai >**. Kun haluamasi toiminto on korostettu, aktivoi se painamalla **-painiketta**. Paina < tai > navigoidaksesi alavalikkotoimintojen välillä. Kun haluttu toiminto on korostettu, paina **III-painiketta** aktivoidaksesi sen.
- 3) Paina < tai > muuttaaksesi valitun toiminnon asetuksia. Lopeta painamalla  $\pm\pm$ . Jos haluat säätää muita toimintoja, toista vaiheet 2-3.
- 4) Kuvaruutuvalikon lukitustoiminto: Voit lukita kuvaruutuvalikon pitämällä **III -painiketta** painettuna näytön ollessa pois päältä ja kytkemällä sitten näytön päälle painamalla **-painiketta**. Voit poistaa kuvaruutuvalikon lukituksen pitämällä **-painiketta** näytön ollessa pois päältä ja kytkemällä sitten näytön päälle painamalla **-painiketta**.

#### **Huomaa:**

- 1) Jos tuotteessa on vain yksi signaalitulo, asetus "Input Select" (Valitse tulo) on pois käytöstä.
- 2) ECO-tilat (paitsi Vakiotila), DCR, DCB-tila ja Kuvan tehostus, näille neljälle tilalle joista vain yksi voi olla aktiivinen kerrallaan.

### <span id="page-19-0"></span>**Luminance (Luminanssi)**

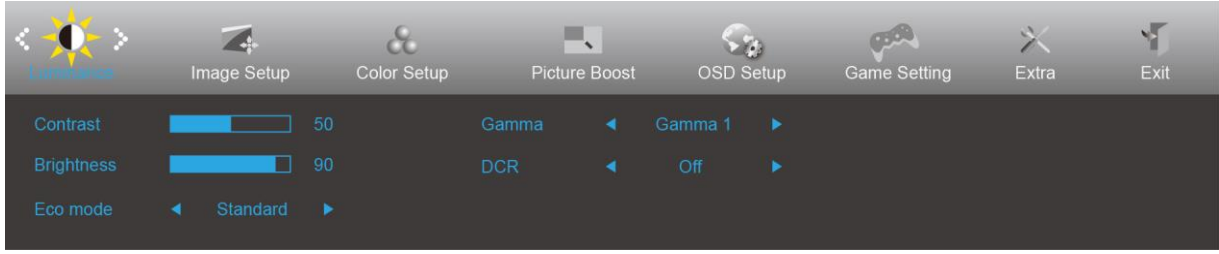

- 1. Näytä valikko painamalla **III** (Menu).
- 2. Paina < tai > valitaksesi  **C** -asetuksen (**Luminance (Luminanssi)**) ja siirry valikkoon painamalla **III**.
- 3. Paina < tai > valitaksesi -alavalikon ja siirry valikkoon painamalla  $\overline{\mathbf{m}}$ .
- 4. Säädä painamalla < tai >.
- 5. Lopeta painamalla  $\overline{+1}$ .

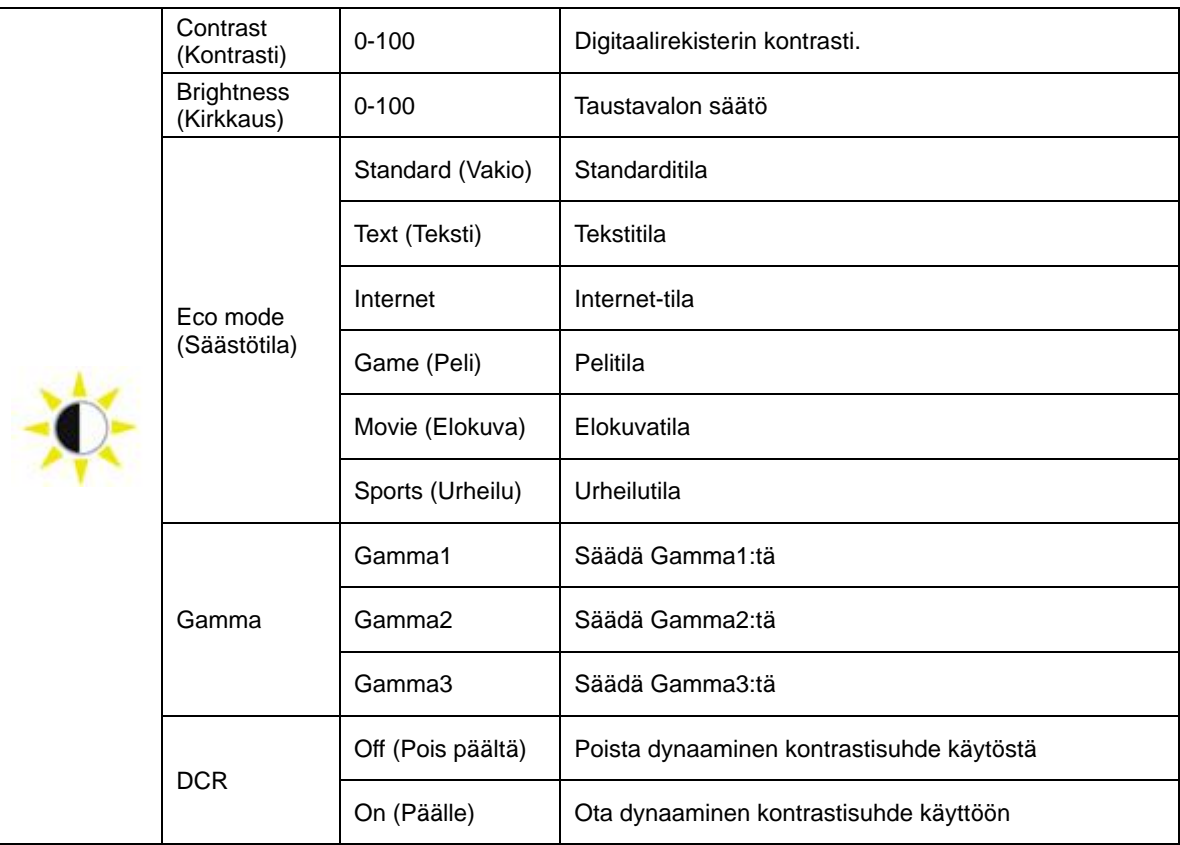

### <span id="page-20-0"></span>**Image Setup (Kuva-Asetukset)**

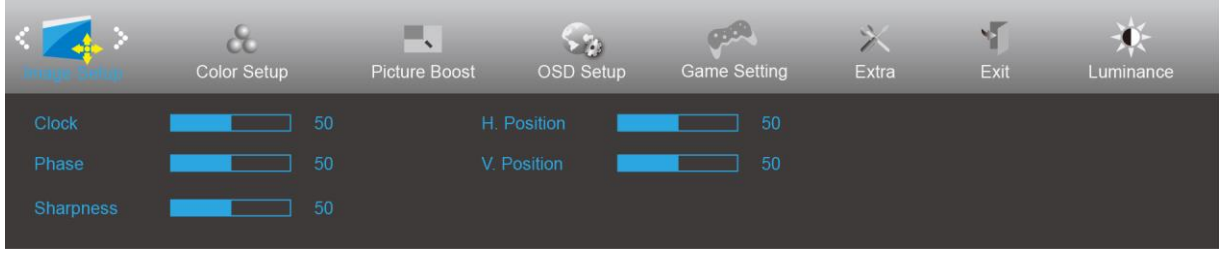

- 1. Näytä valikko painamalla **III** (Menu).
- 2. Paina < tai > valitaksesi **/ 1.**<br>
valinnan (**Image Setup (Kuva-asetus)**) ja siirry valikkoon painamalla **III**.
- 3. Paina < tai > valitaksesi -alavalikon ja siirry valikkoon painamalla  $\boxed{III}$ .
- 4. Säädä painamalla < tai >.
- 5. Lopeta painamalla  $\overline{+1}$ .

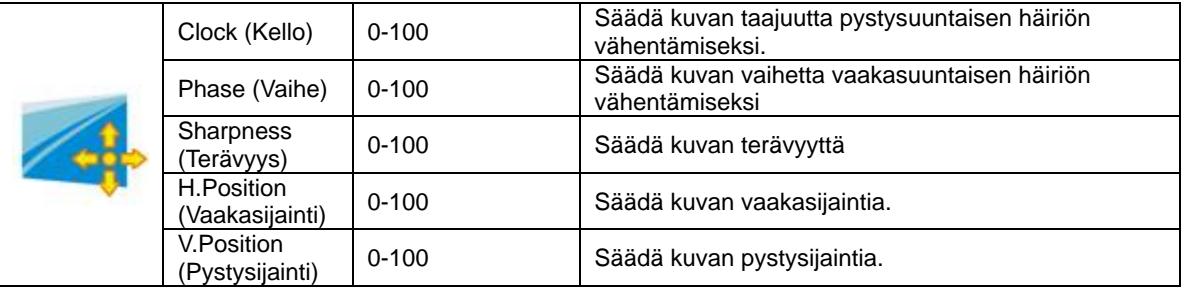

### <span id="page-21-0"></span>**Color Setup (Väriasetus)**

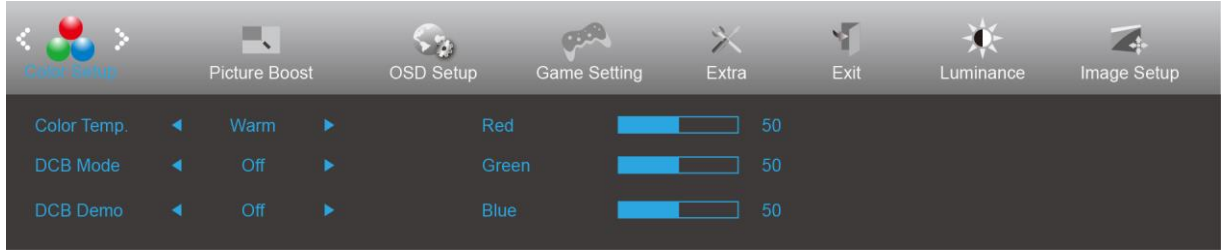

- 1. Näytä valikko painamalla **III** (Menu).
- 2. Paina< tai >valitaksesi **oo ballinnan (Color Setup (Väriasetus)**) ja siirry valikkoon painamalla **IIII**.
- 3. Paina< tai >valitaksesi -alavalikon ja siirry valikkoon painamalla  $\square \hspace{-.08cm} \blacksquare$ .
- 4. Säädä painamalla < tai >.
- 5. Lopeta painamalla  $\overline{+1}$ .

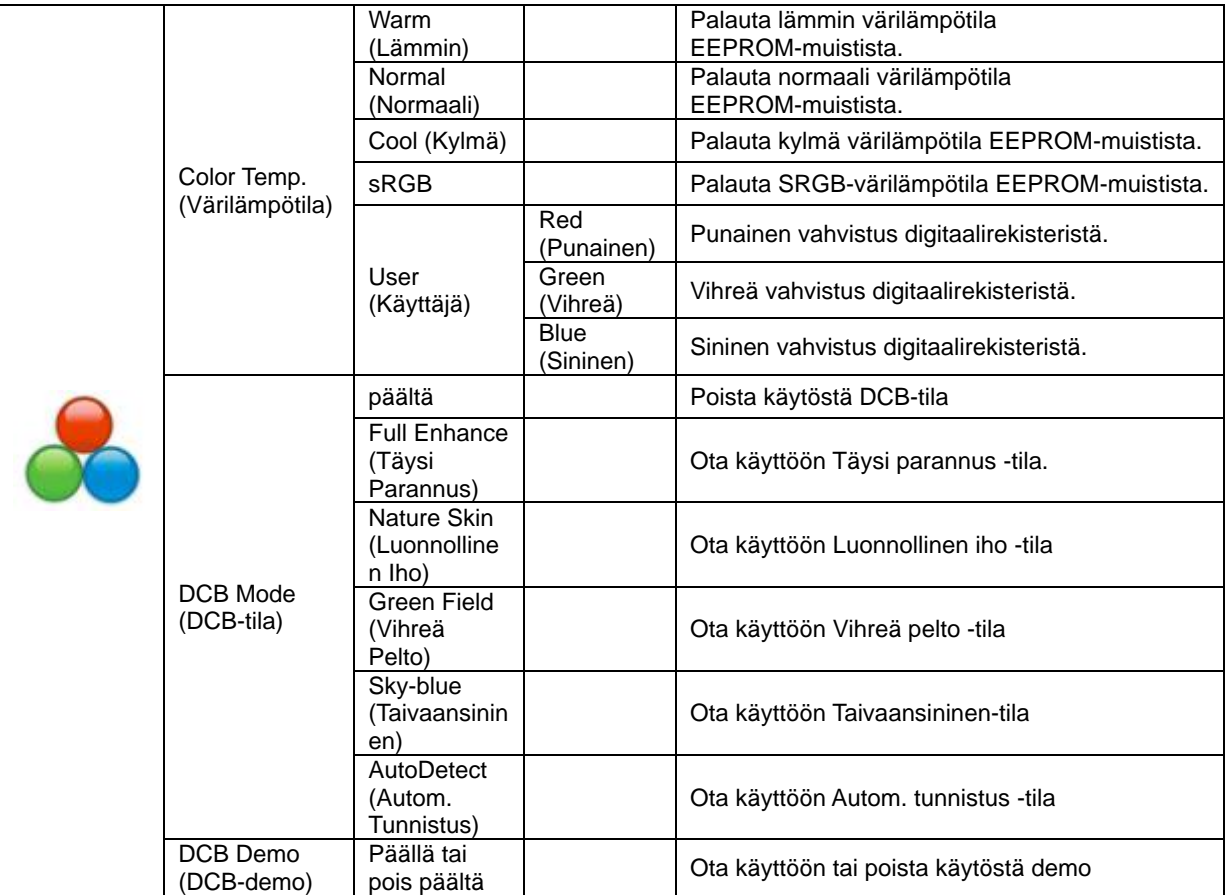

#### <span id="page-22-0"></span>**Picture Boost (Kuvatehostus)**

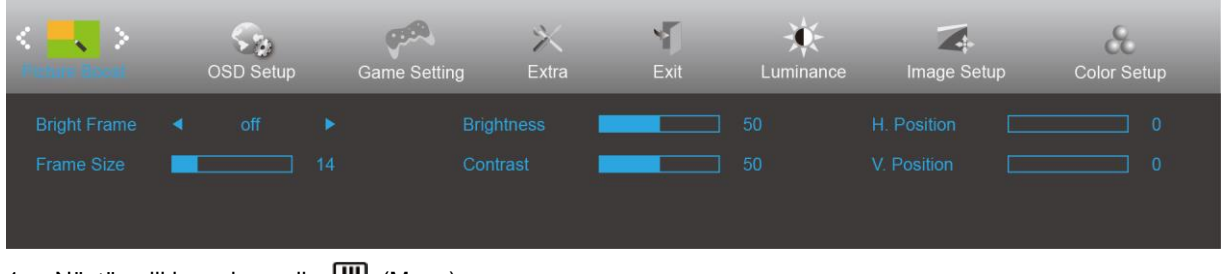

- 1. Näytä valikko painamalla **III** (Menu).
- 2. Paina < tai > valitaksesi **| valinnan (Picture Boost (Kuvan tehostus)**) ja siirry valikkoon painamalla .
- 3. Paina < tai > valitaksesi -alavalikon ja siirry valikkoon painamalla  $\boxed{III}$ .
- 4. Säädä painamalla < tai >.
- 5. Lopeta painamalla  $\overline{++}$ .

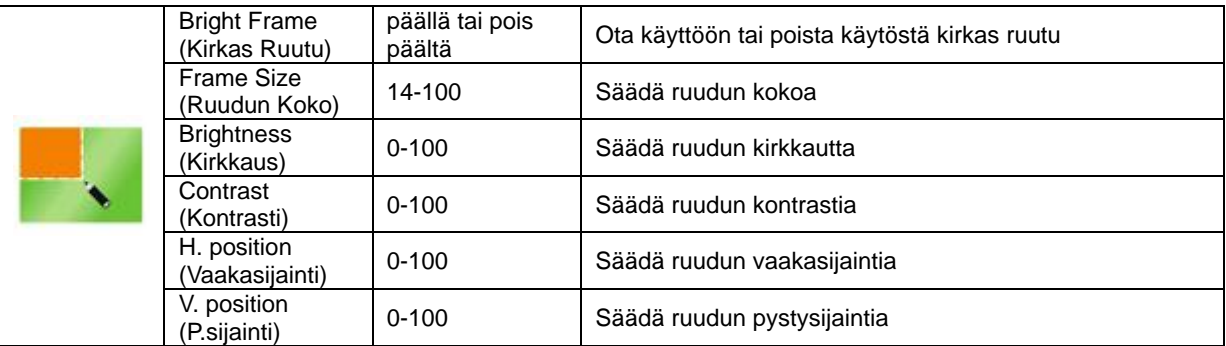

#### **Huomautus:**

Säädä kirkkautta, kontrastia ja kirkkaan ruudun sijaintia parempaa katselukokemusta varten.

### <span id="page-23-0"></span>**OSD Setup (OSD-Asetukset)**

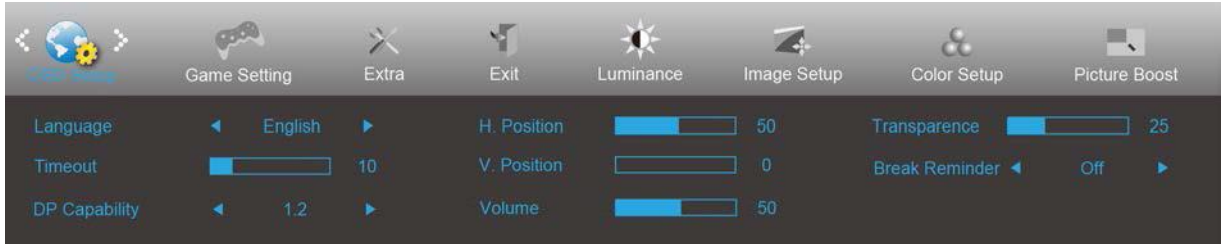

- 1. Näytä valikko painamalla **III** (Menu).
- 2. Paina < tai > valitaksesi (**OSD Setup (OSD-Asetukset)**) ja siirry valikkoon painamalla .
- 3. Paina < tai > valitaksesi -alavalikon ja siirry valikkoon painamalla  $\Box$ .
- 4. Säädä painamalla < tai >.
- 5. Lopeta painamalla  $\overline{+1}$ .

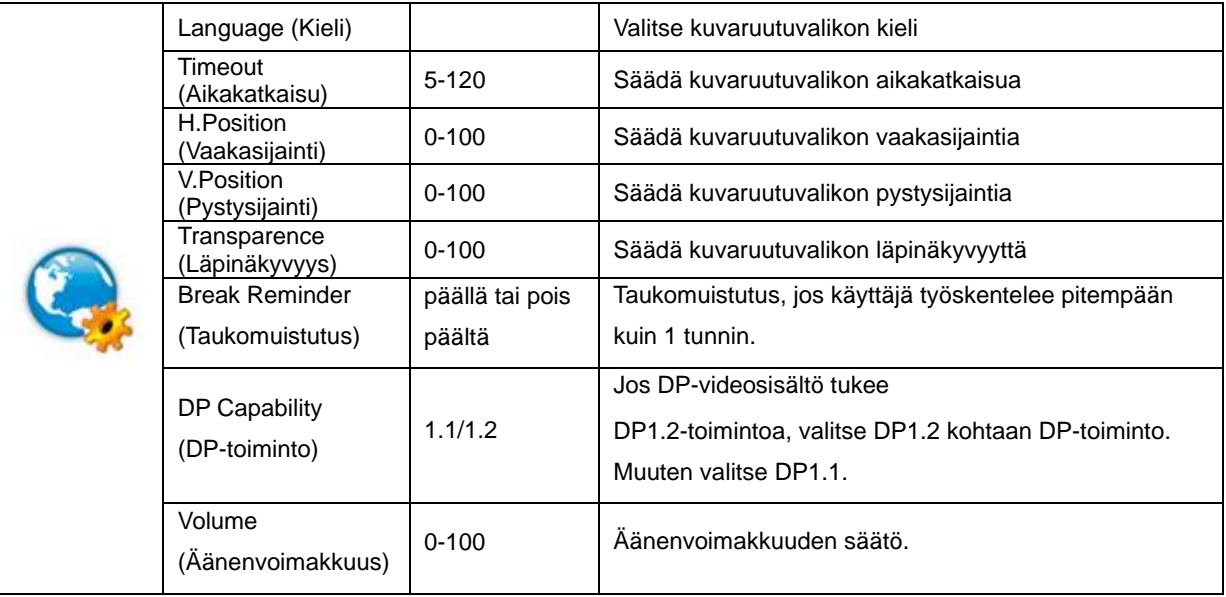

#### <span id="page-24-0"></span>**Peliasetus**

![](_page_24_Picture_267.jpeg)

- 1. Näytä valikko painamalla **III** (Menu).
- 2. Paina < tai > valitaksesi **(Basil)** (Game setting (Peliasetus)) ja siirry valikkoon painamalla **III**.
- 3. Paina < tai > valitaksesi alavalikon ja siirry valikkoon painamalla  $\boxed{m}$ .
- 4. Säädä painamalla < tai >.
- 5. Lopeta painamalla  $\overline{+1}$ .

![](_page_24_Picture_268.jpeg)

#### <span id="page-25-0"></span>**Extra (Ekstra)**

![](_page_25_Picture_171.jpeg)

- 1. Näytä valikko painamalla **III** (Menu).
- 2. Paina < tai > valitaksesi (**Extra** (Ekstra)) ja siirry valikkoon painamalla **III**.
- 3. Paina < tai > valitaksesi alavalikon ja siirry valikkoon painamalla  $\boxed{III}$ .
- 4. Säädä painamalla < tai >.
- 5. Lopeta painamalla  $\overline{+1}$ .

![](_page_25_Picture_172.jpeg)

### <span id="page-26-0"></span>**Exit (Lopeta)**

![](_page_26_Picture_59.jpeg)

- 2. Paina < tai > valitaksesi (Exit (Lopeta)) ja siirry valikkoon painamalla ...
- 3. Lopeta painamalla  $\overline{++}$ .

![](_page_26_Picture_60.jpeg)

## <span id="page-26-1"></span>**LED-merkkivalo**

![](_page_26_Picture_61.jpeg)

## <span id="page-27-0"></span>**Määritä vika**

![](_page_27_Picture_225.jpeg)

![](_page_28_Picture_18.jpeg)

## <span id="page-29-0"></span>**Tekniset tiedot**

## <span id="page-29-1"></span>**Yleiset määritykset**

![](_page_29_Picture_214.jpeg)

![](_page_30_Picture_44.jpeg)

![](_page_30_Picture_1.jpeg)

## <span id="page-31-0"></span>**Esiasetetut näyttötilat**

![](_page_31_Picture_268.jpeg)

## <span id="page-32-0"></span>**Nastamääritys**

![](_page_32_Picture_1.jpeg)

#### **15-nastainen värinäyttösignaalikaapeli**

![](_page_32_Picture_241.jpeg)

![](_page_32_Picture_242.jpeg)

#### **24-nastainen värinäyttösignaalikaapeli**

![](_page_32_Picture_243.jpeg)

![](_page_33_Picture_0.jpeg)

![](_page_33_Picture_221.jpeg)

┓ □

**20-nastainen värinäyttösignaalikaapeli**

| Nastan nro     | Signaalinimi    | Nastan nro      | Signaalinimi      |
|----------------|-----------------|-----------------|-------------------|
| 1              | $ML$ Lane 3 (n) | 11              | <b>GND</b>        |
| $\overline{2}$ | <b>GND</b>      | 12 <sup>2</sup> | $ML$ Lane 0 (p)   |
| 3              | $ML$ Lane 3 (p) | 13              | CONFIG1           |
| 4              | $ML$ Lane 2 (n) | 14              | CONFIG2           |
| 5              | <b>GND</b>      | 15              | $AUX_CH(p)$       |
| 6              | $ML$ Lane 2 (p) | 16              | <b>GND</b>        |
| $\overline{7}$ | $ML$ Lane 1 (n) | 17              | $AUX_CH(n)$       |
| 8              | <b>GND</b>      | 18              | Hot Plug Tunnista |
| 9              | ML_Lane 1 (p)   | 19              | Return DP_PWR     |
| 10             | $ML$ Lane 0 (n) | 20              | DP PWR            |

## <span id="page-34-0"></span>**Plug and Play**

#### **Plug & Play DDC2B -ominaisuus**

Tämä näyttö sisältää VESA DDC2B -tuen VESA DDC -standardin mukaisesti. Sen avulla näyttö voi ilmoittaa isäntäjärjestelmälle tietonsa ja riippuen käytetystä DDC-tasosta ilmaista lisätietoja sen näyttötoiminnoista.

DDC2B on kaksisuuntainen datakanava, joka perustuu I2C-protokollaan. Isäntä voi pyytää EDID-tietoja DDC2B-kanavan kautta.